## How to add a summary (big numbers)

A dashboard wouldn't be a dashboard without a nice set of summaries ("big numbers") across the top:

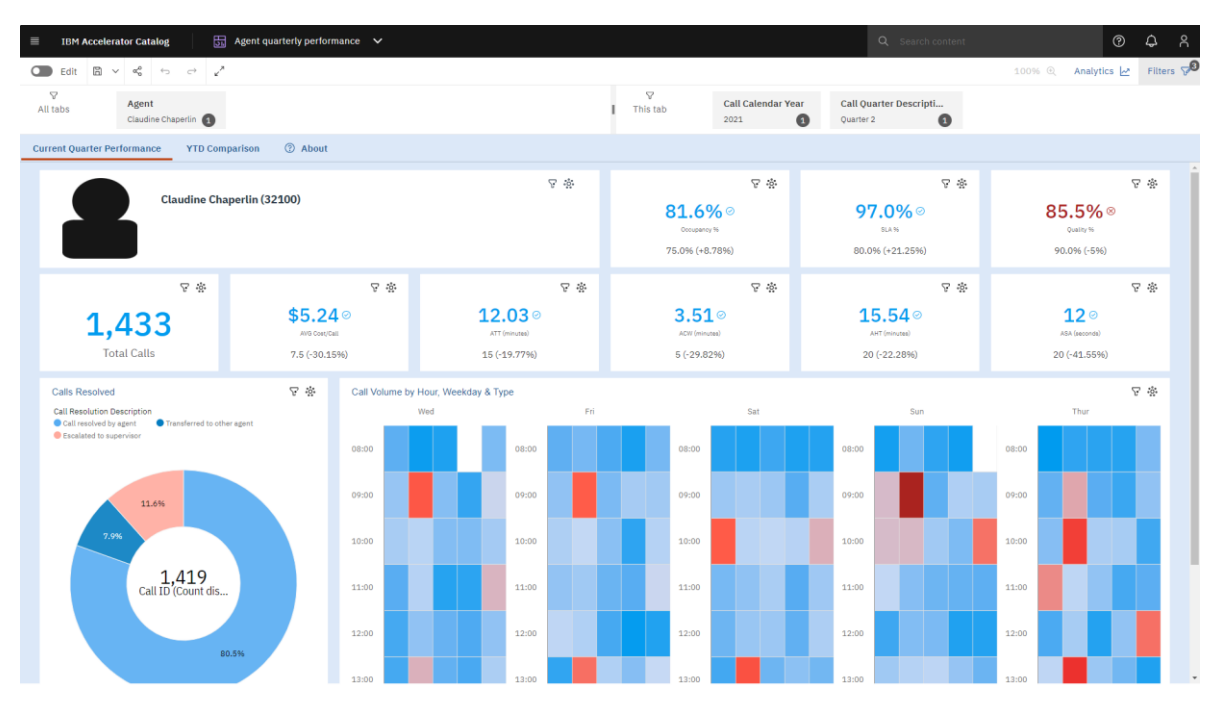

To create these summaries (also known as "by-the-numbers), we can use a Summary visualization. This chapter will show you how to do that…

1. Start with the bar chart you recently created (se[e How do I change the color of the bars?\)](https://accelerator.ca.analytics.ibm.com/bi/?perspective=authoring&pathRef=.public_folders%2FIBM%2BAccelerator%2BCatalog%2FContent%2FBOK00020).

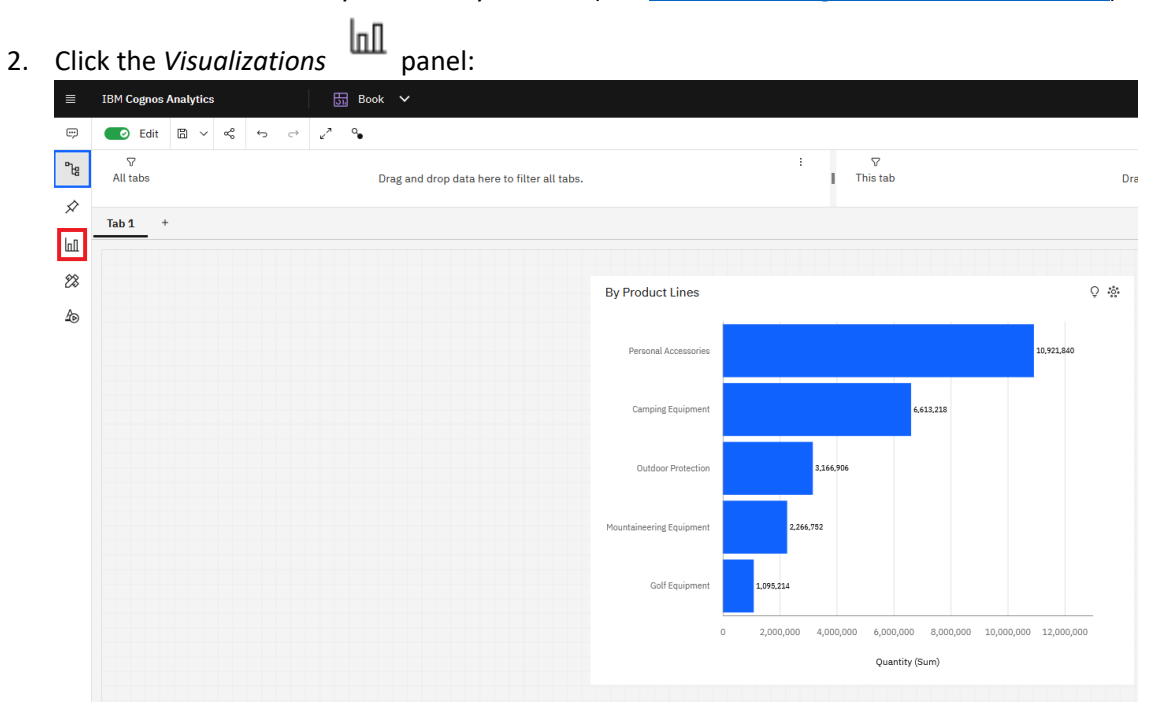

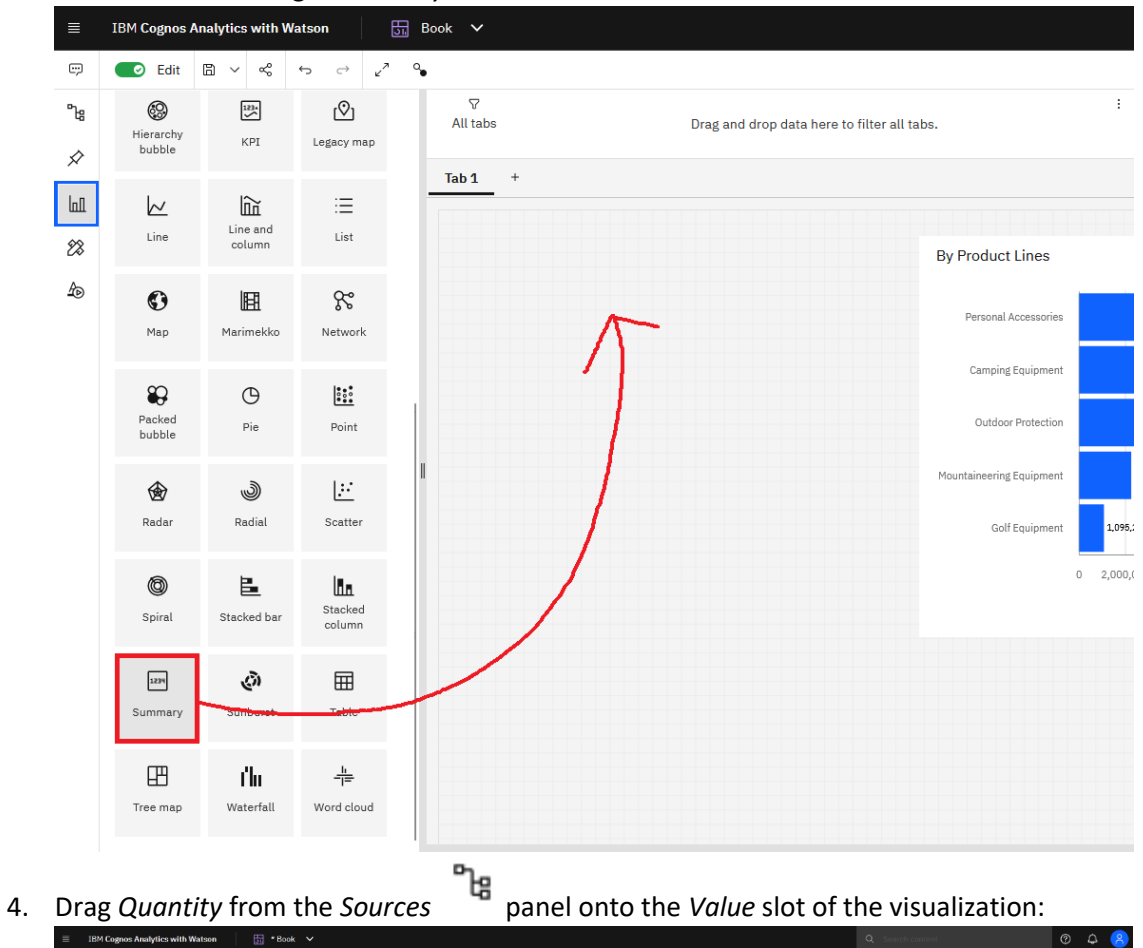

3. Scroll down and drag a *Summary* visualization onto the canvas:

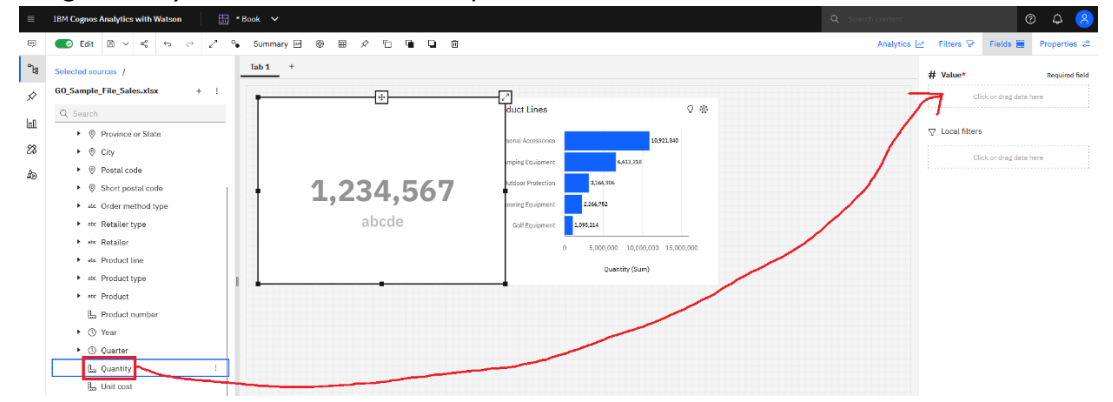

5. Using the handles, resize the Summary visualization and place it so that your dashboard looks like this:

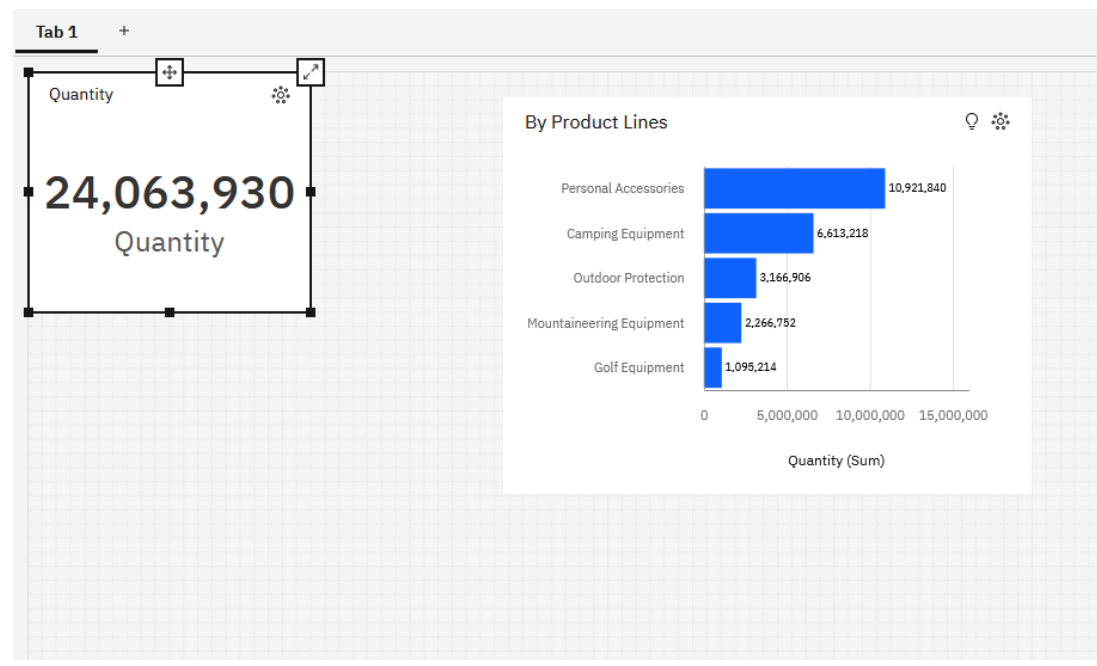

- 6. To remove the redundant title, select the Summary visualization and open the *Properties* Properties  $\vec{c}$
- 7. Open the *Chart* section v **Chart**
- 8. Set the *Title type* to *No title*:

**Title type** 

No title  $\check{~}$